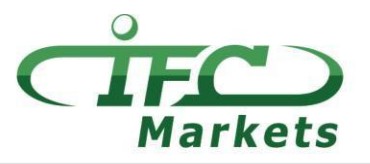

## www.ifcmarkets.com

MetaTrader4 は便利な多言語インターフェイス、チャートからの取引、ワンクリック取引で、 本格的なテクニカル分析、簡単な複数の画面とそれぞれの設定・インジケーターの操作が可 能です。

現在 IFC Markets は Mac OS X 用の MetaTrader4 を提供していませんが、社のお客様は次の Mac OS 用のインストールを利用できます。

## **Mac OS** 用 **MT4** の設定

Mac OS 用の MetaTrader 4 は PlayOnMac と呼ばれるオープンソースプログラムを利用し、 イ ンストールできます。

PlayOnMac は簡単な、使いやすいソフトウェーアで Windows 用のアプリやプログラムを Mac OS でインストールを可能とします。

注意点!

PlayOnMac は Wine 基づいたプラットフォームで、完璧に安定したソフトウェーアではありません。こ れはアプリケーションがクラッシュし、正常に動作しない可能性があります。

PlayOnMac をインストールするために [http://wiki.playonlinux.com/index.php/Installing\\_PlayOnMac](http://wiki.playonlinux.com/index.php/Installing_PlayOnMac) リンクを開き、そのガイドを参照に してください。

PlayOnMac をインストールしてから Windows 用 MT4 をダウンロードすることが可能となります。

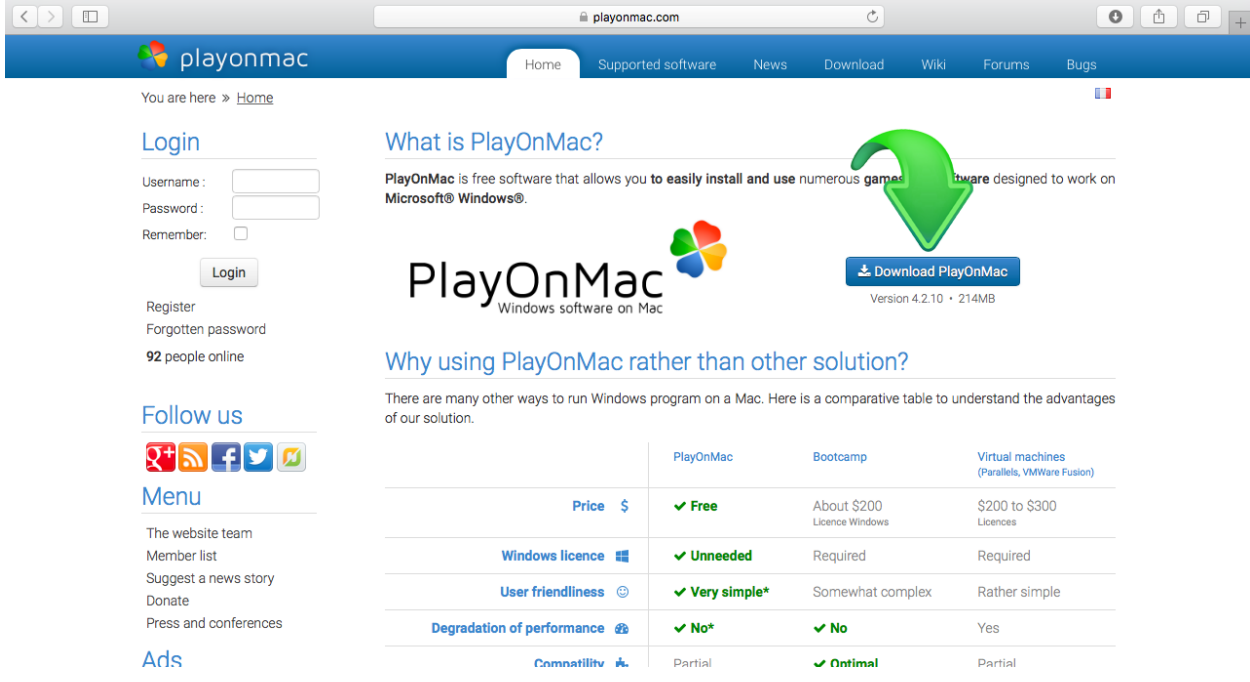

## **IFCMARKETS. CORP.**

「.dmg」インストールファイルをダウンロードし、実行してください:

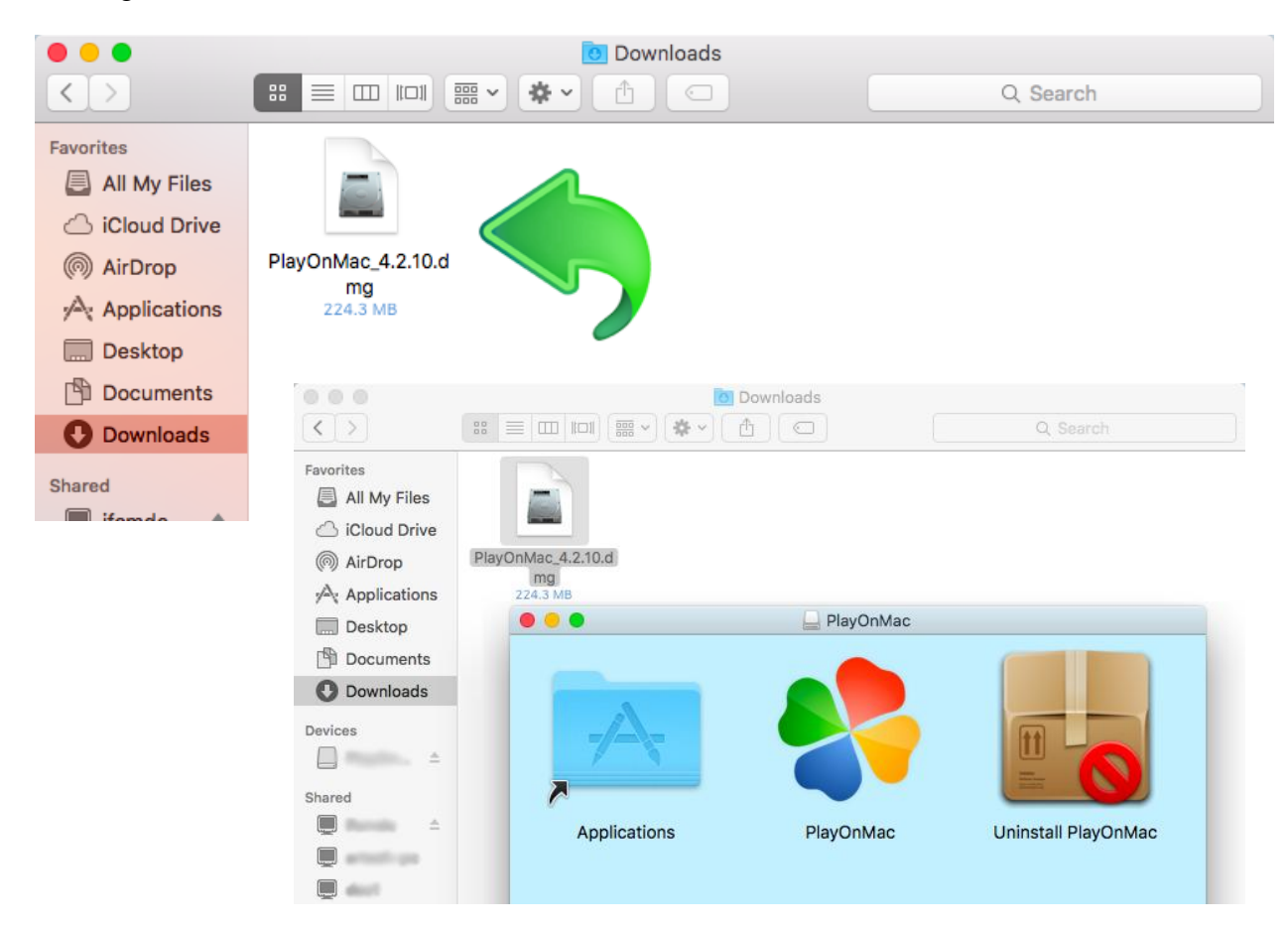

PlayOnMac インストール画面が開き、「Next」を押してください。

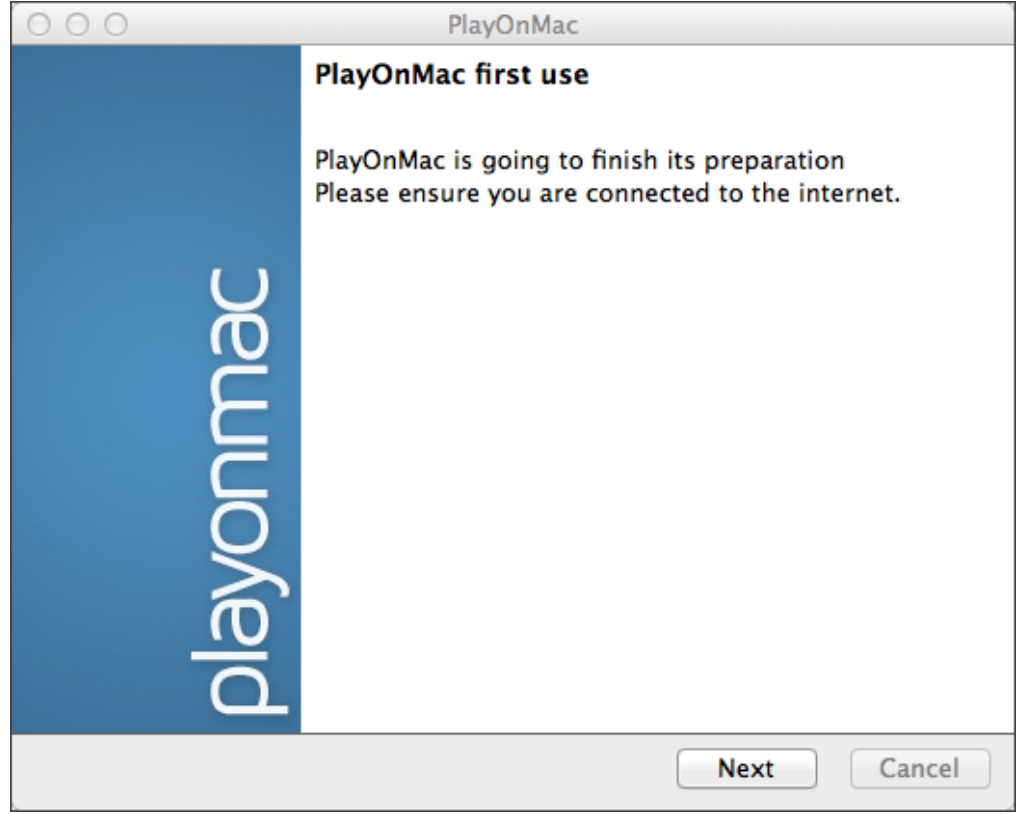

このプログラムが正式に動くためには"XQuartz"が必要です。それは Window 用のプログラム を Mac OS で実行するためのプログラムです。

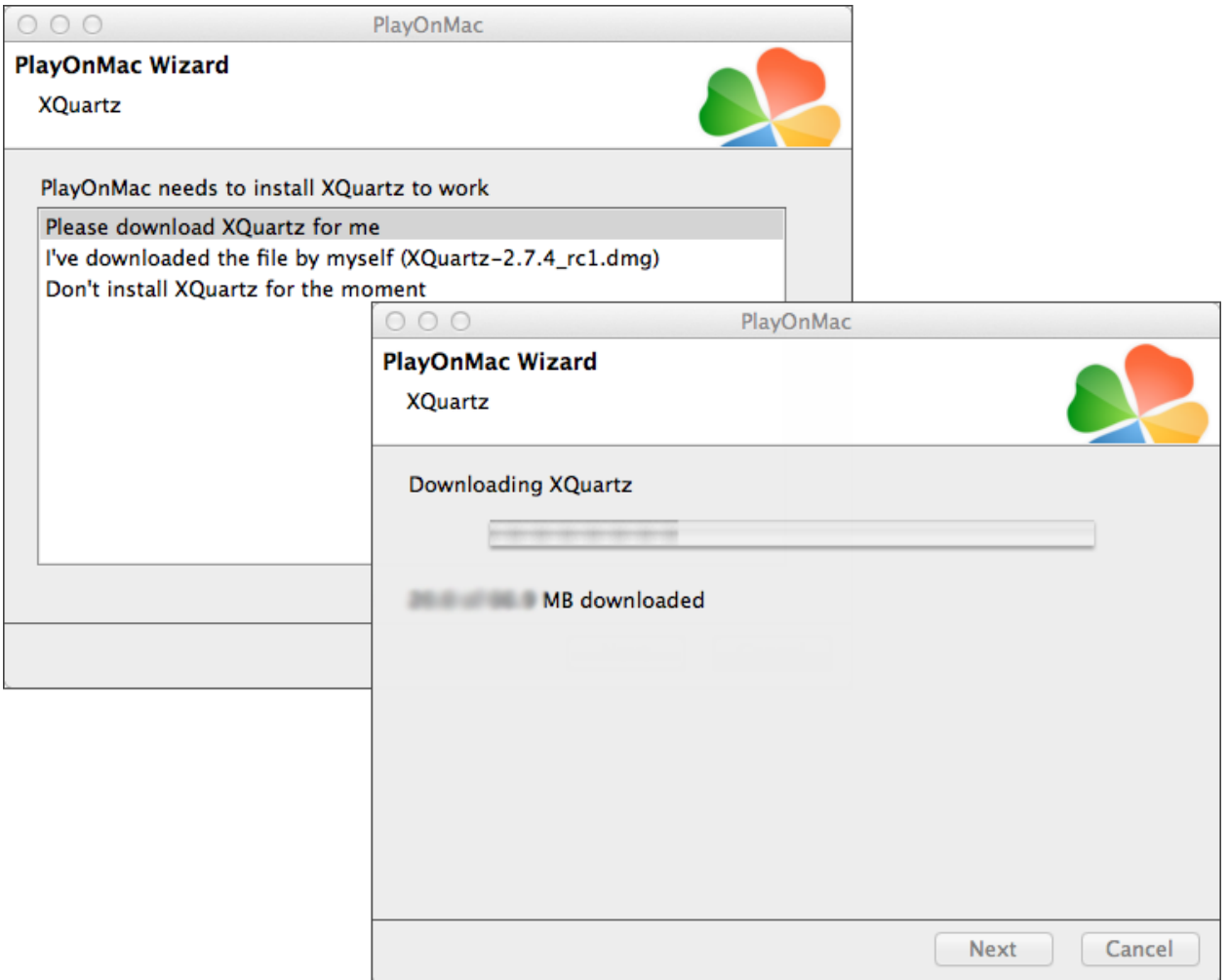

XQuartz ソフトウェアーをすでにダウンロード・インストールしているのであれば、又は後で インストール希望の場合は"Don't install XQuartz for the moment" 又は "I've downloaded file by myself" オプションを選択してください。

XQuartz インストールためには下記の簡単なステップを参照ください。「Read Me」セクショ ンを先に読んでください。

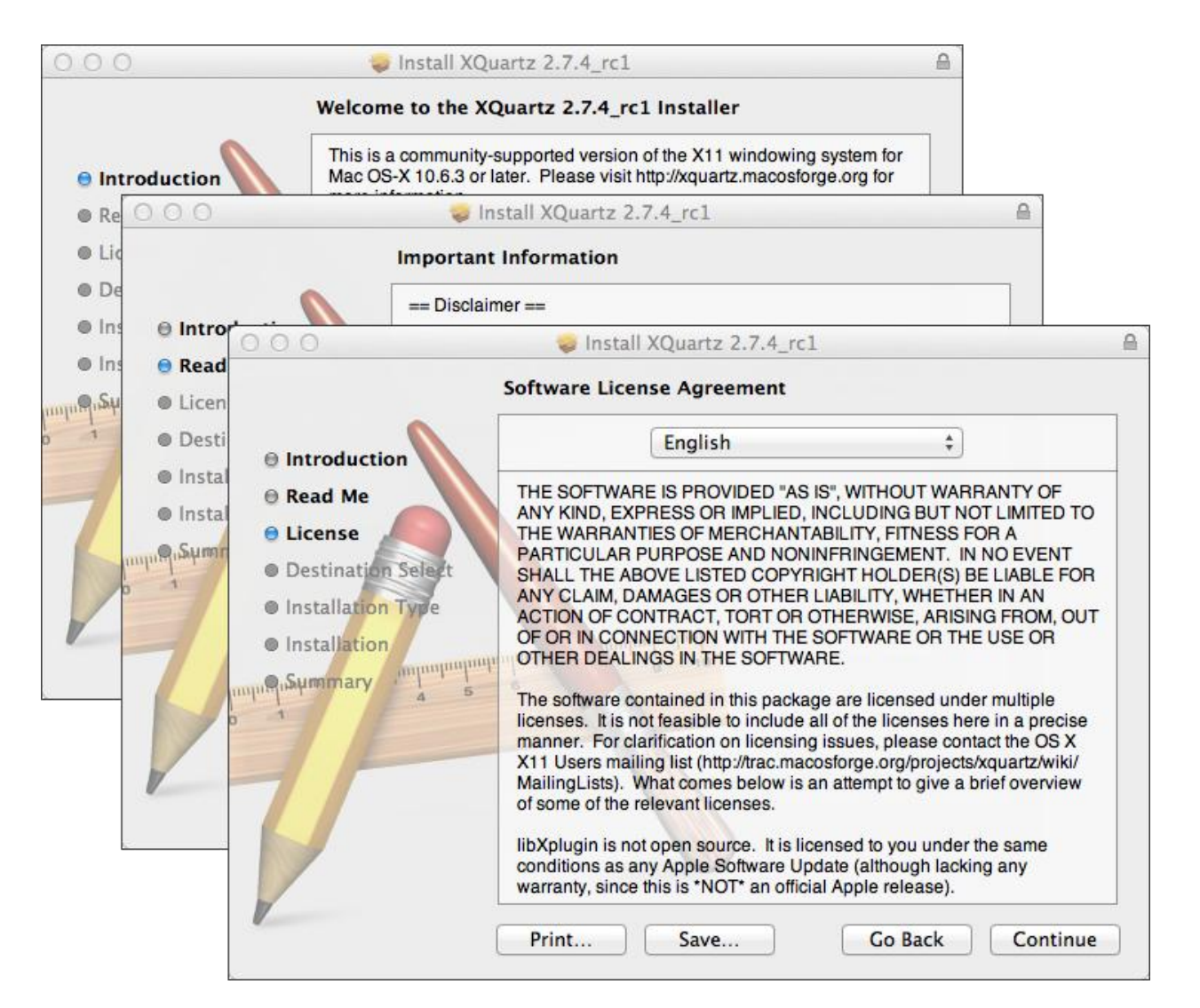

インストールが始まる前には MAC OS セキュリティシステムのパスワードを入力する必要が あります。

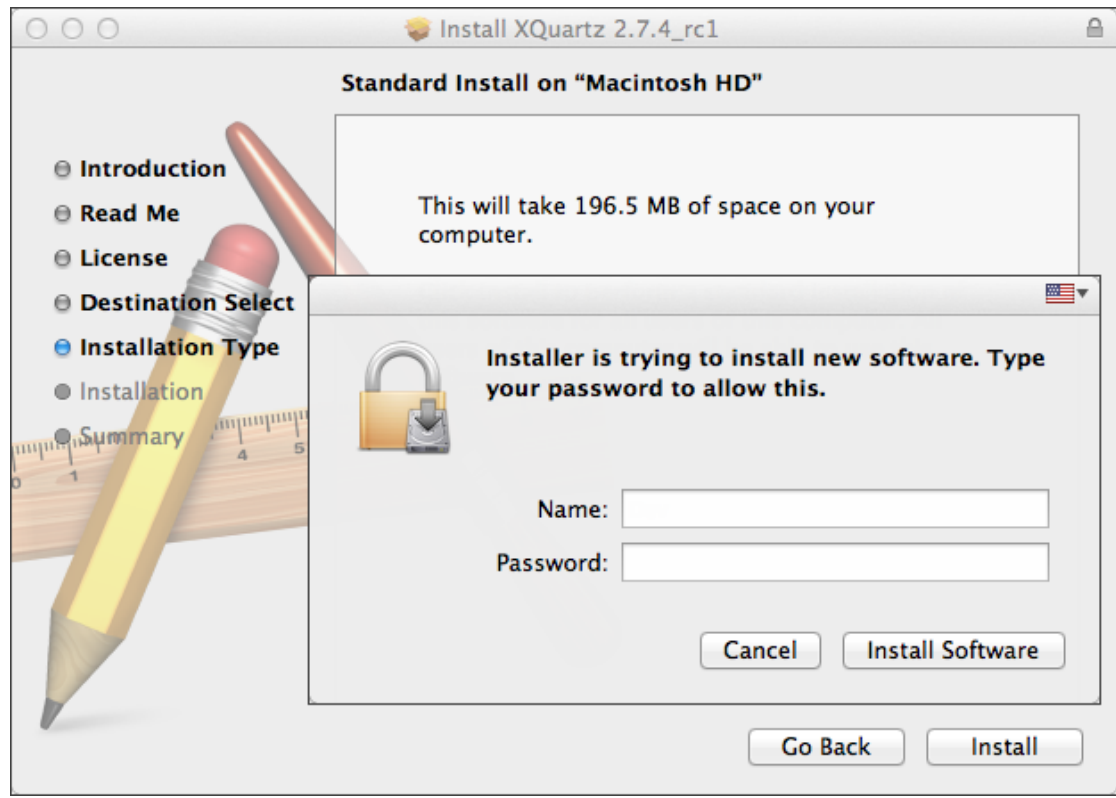

**IFCMARKETS, CORP.** 

"Install Software"ボタンを押してから、インストールが完了するまで待つ必要があります。そ の後、パソコンを再起動してください。

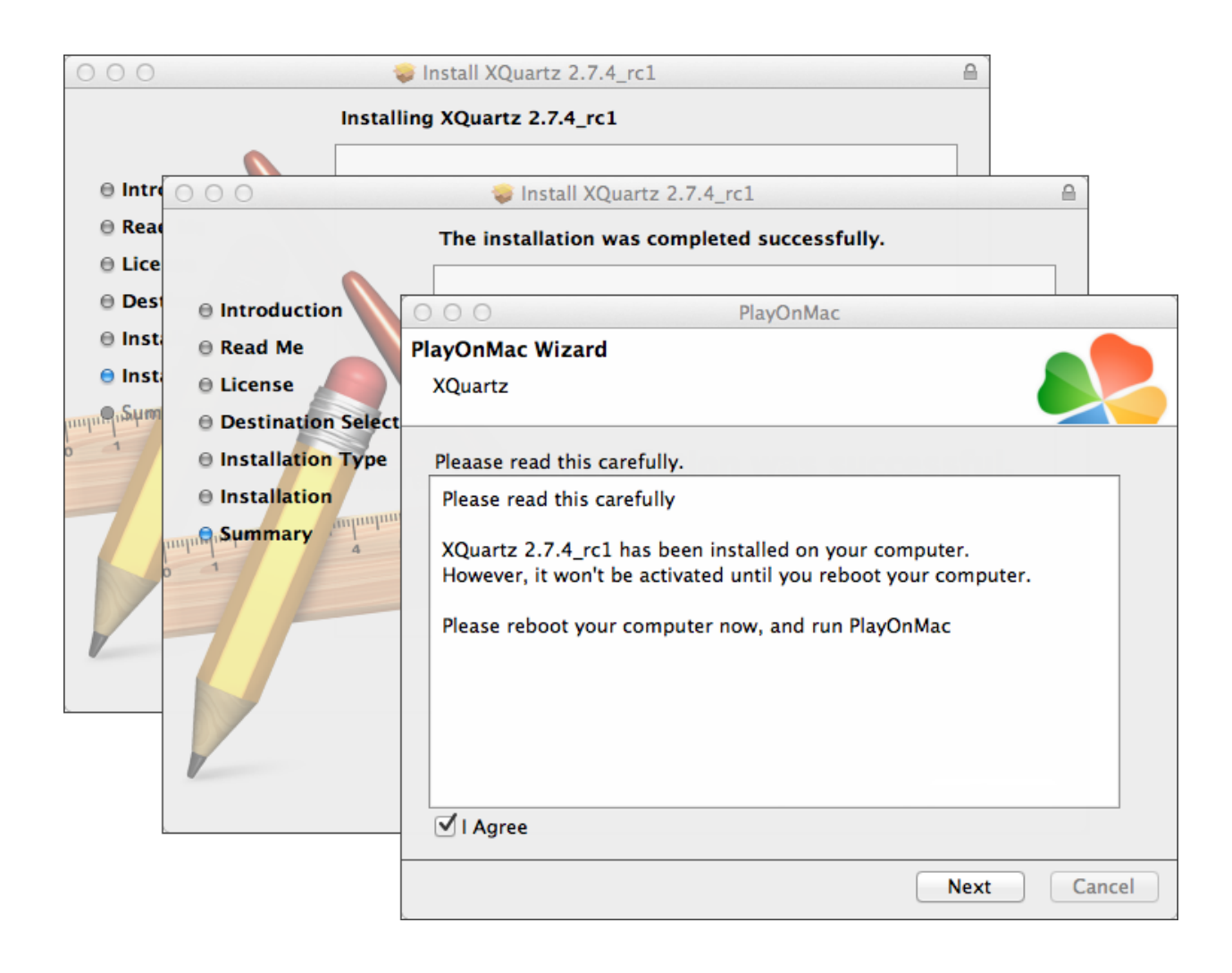

再起動してから PlayOnMac を開き、MS Windows fonts をインストールします。

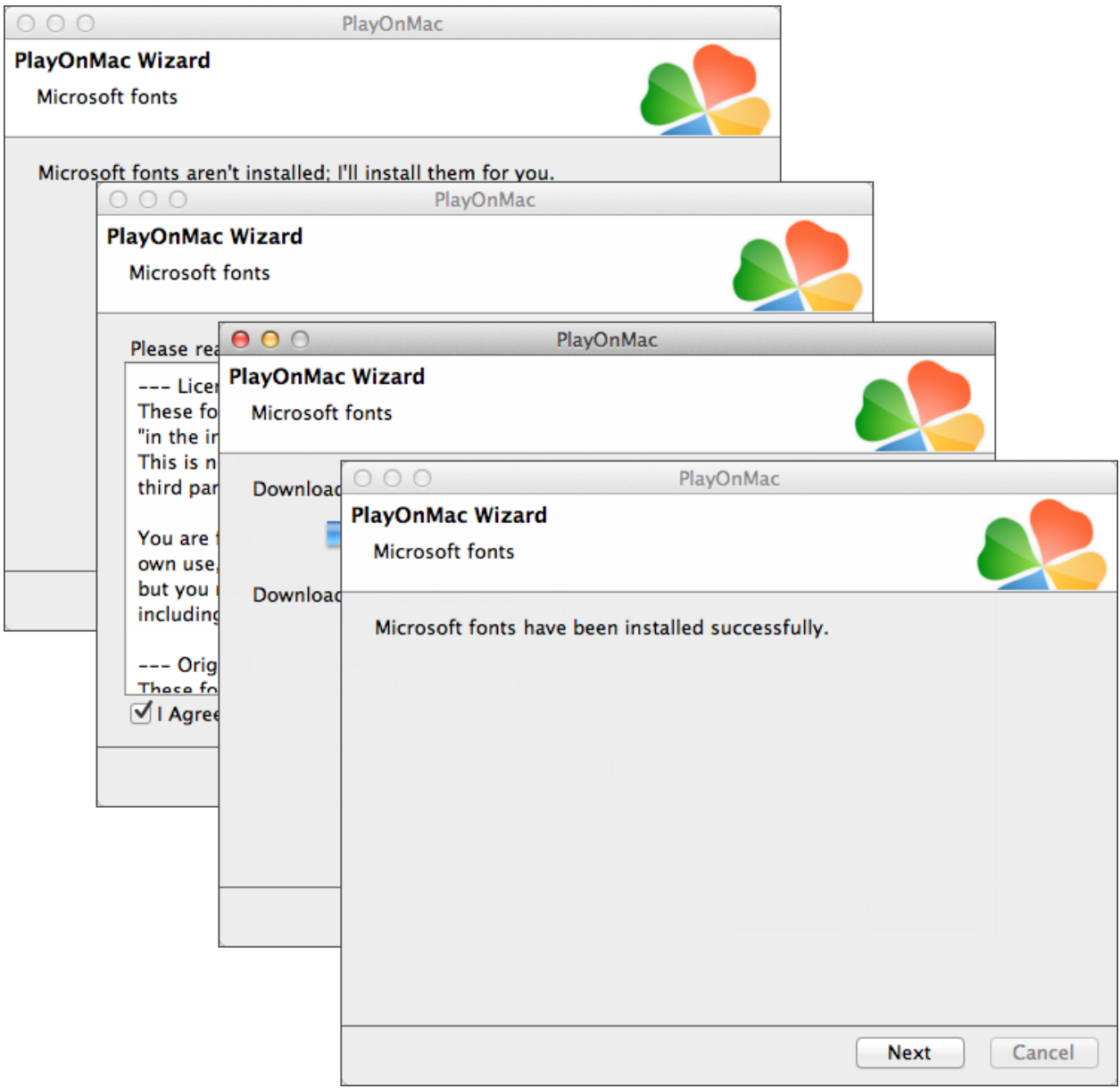

次に、ライセンス契約の条件に同意します。インストールが完了するまで待ちます。下記の画面が開 きます。

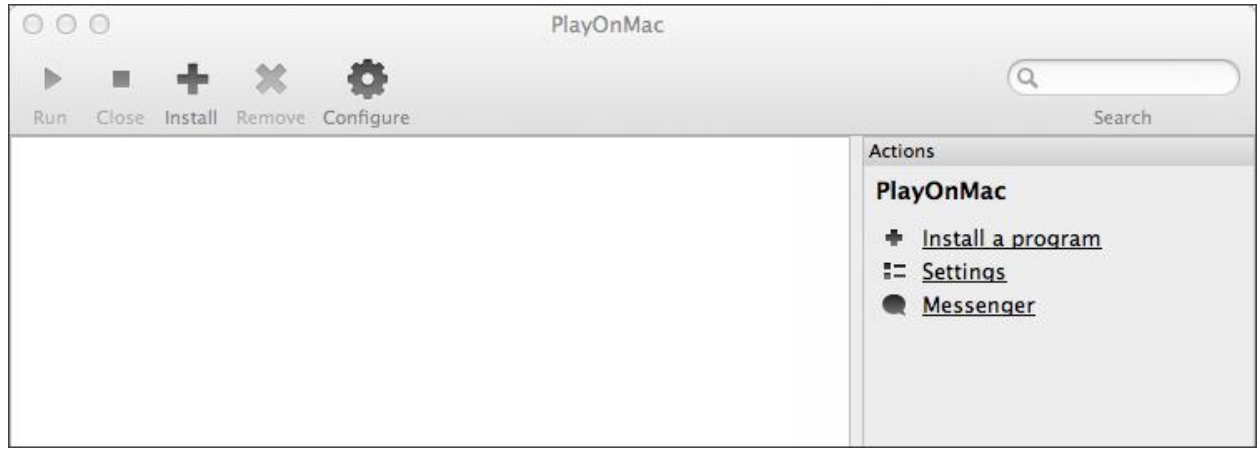

次に、Window 用の MT4 取引ターミナルをインストールします。次のリンクからインストー ルします。[http://www.ifcmarkets.com/en/platforms/mt4/"](http://www.ifcmarkets.com/en/platforms/mt4/)。ダウンロードが完了してから、 "ifcmarkets4setup.exe"ファイルを実行してください。ファイルが PlayOnMac にて開きます。

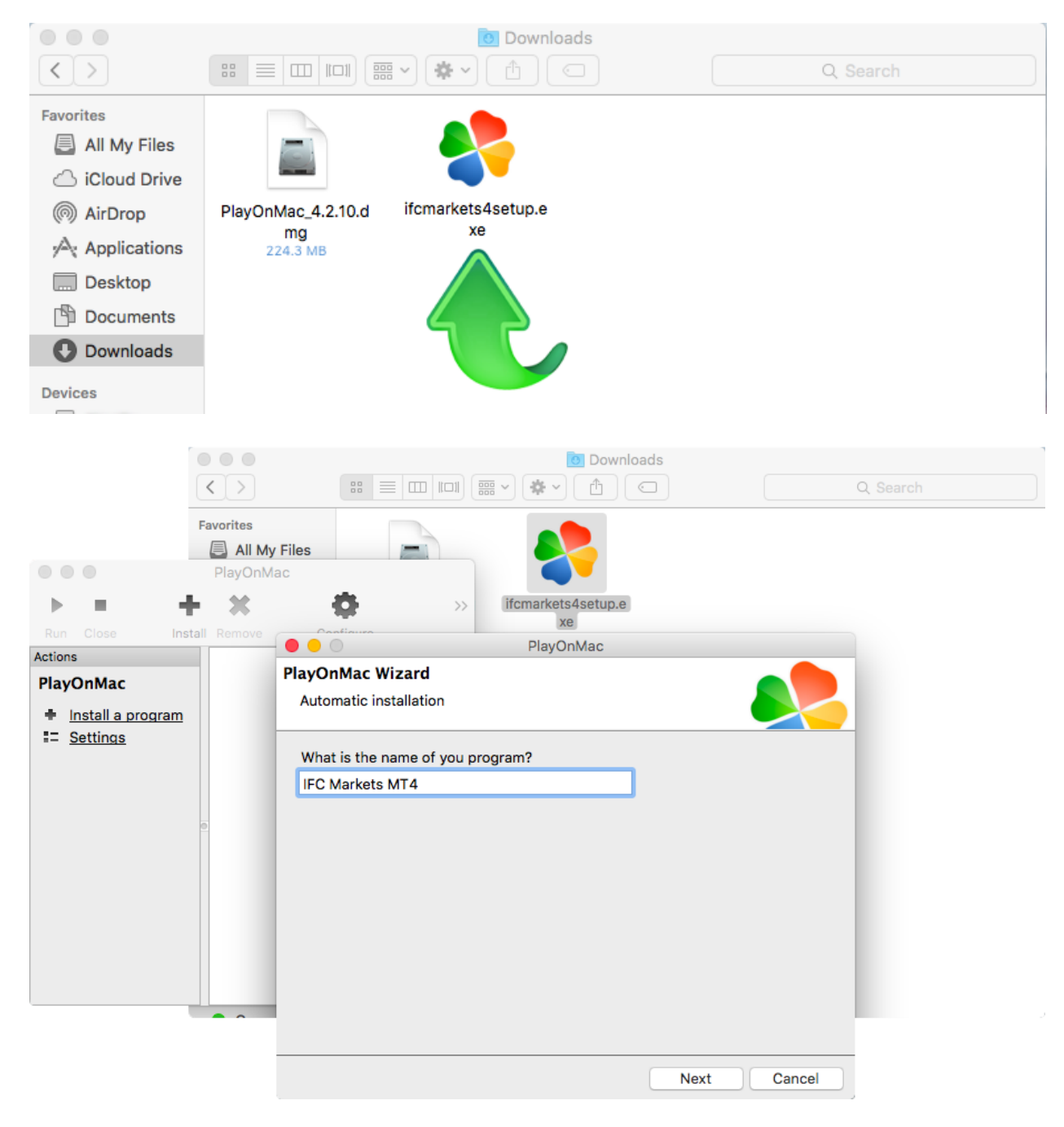

そこから MT4 普段のインストール動作が始まります:

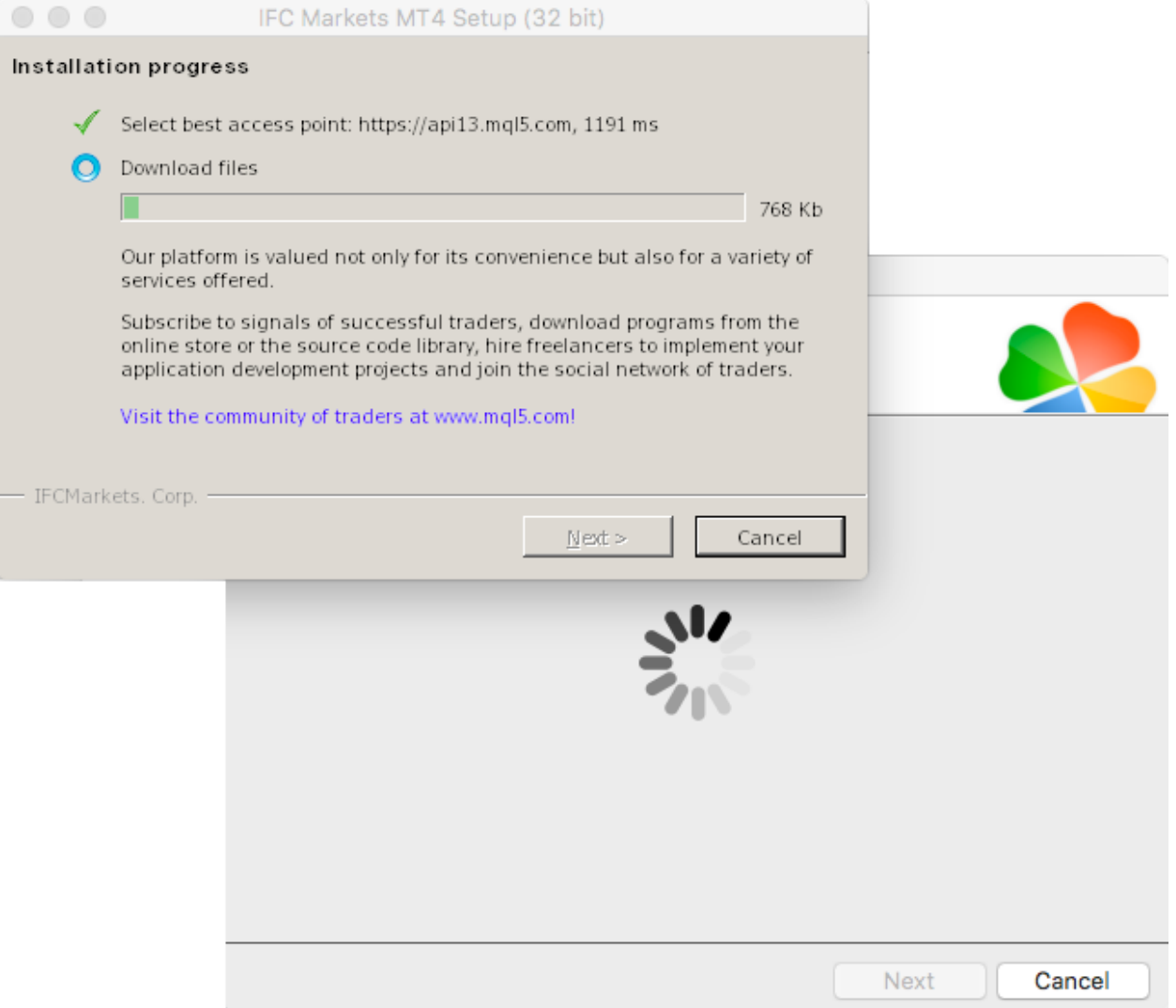

インストールが完了したら、PlayOnMac は MetaTrader 4 ターミナルのショートカットを作りま す。

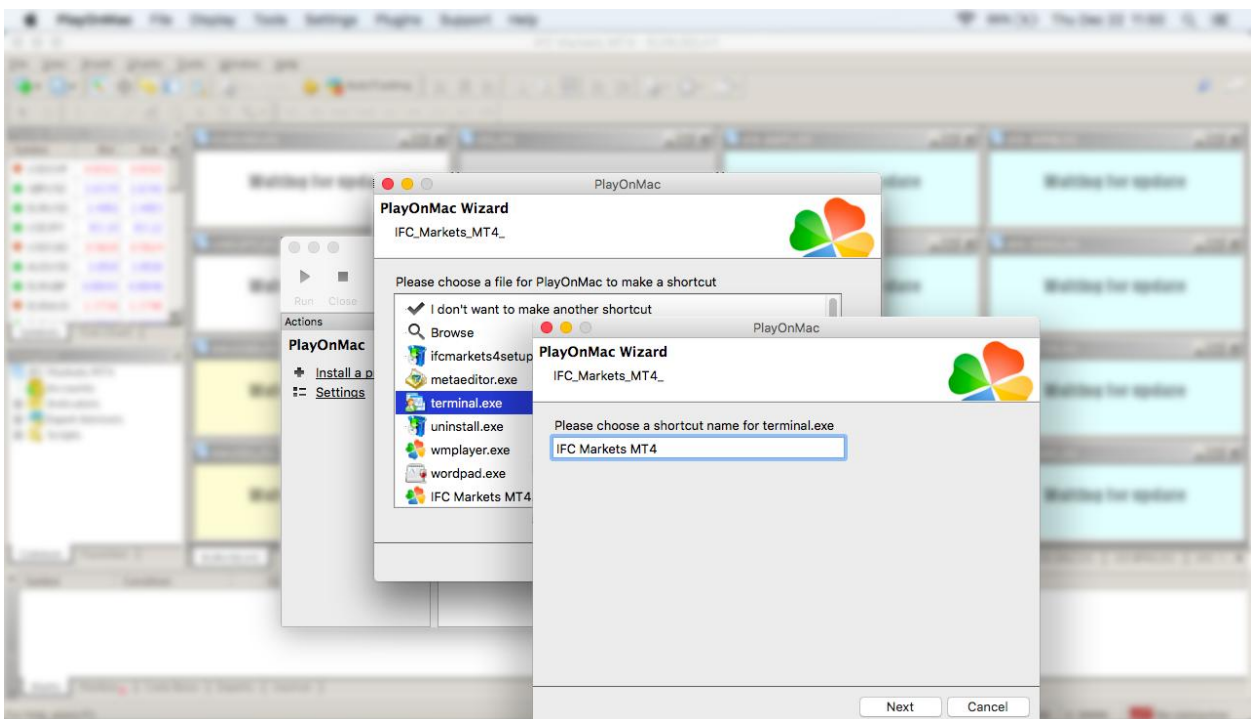

## **IFCMARKETS. CORP.**

ショートカットを作成してから MT4 を利用できます。ターミナルを起動させるためには PlayOnMac 画面にある "IFC Markets MT4"かショートカットを押してください。

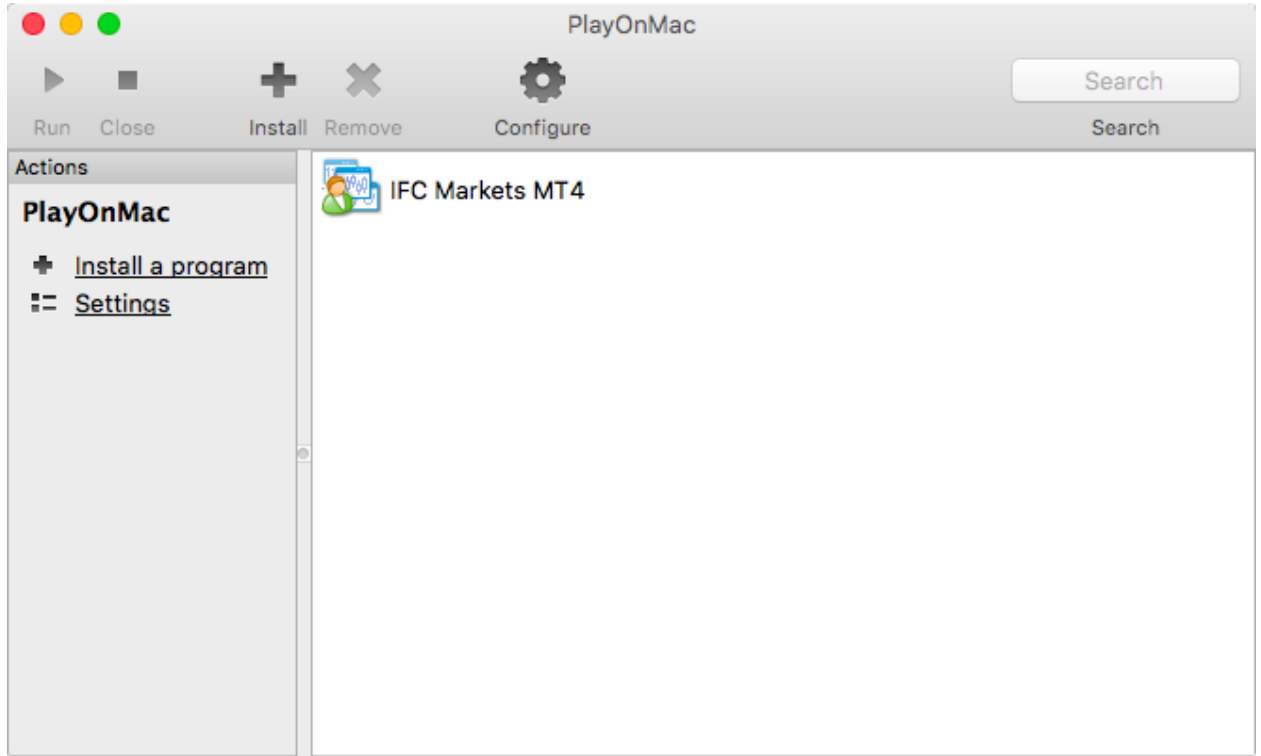